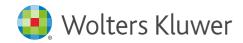

# **CCH iKnowConnect**

Quick start guide

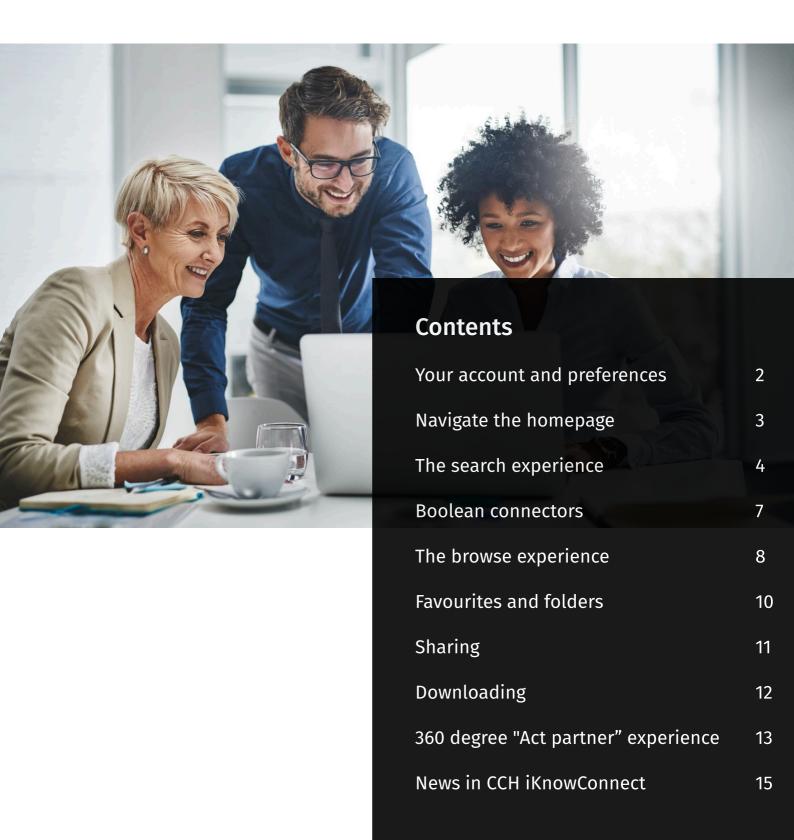

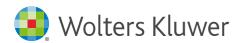

### Your account and preferences

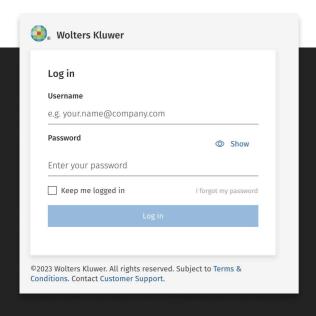

#### Logging in

To save your login details and make it easier to access your account in the future, follow these steps:

- 1. Go to <a href="www.iknowconnect.cch.com">www.iknowconnect.cch.com</a>. You may also want to bookmark the website as a favourite in your web browser for quick access in the future.
- 2. Enter your login credentials to access your account.
- 3. Select the "Keep me logged in" option

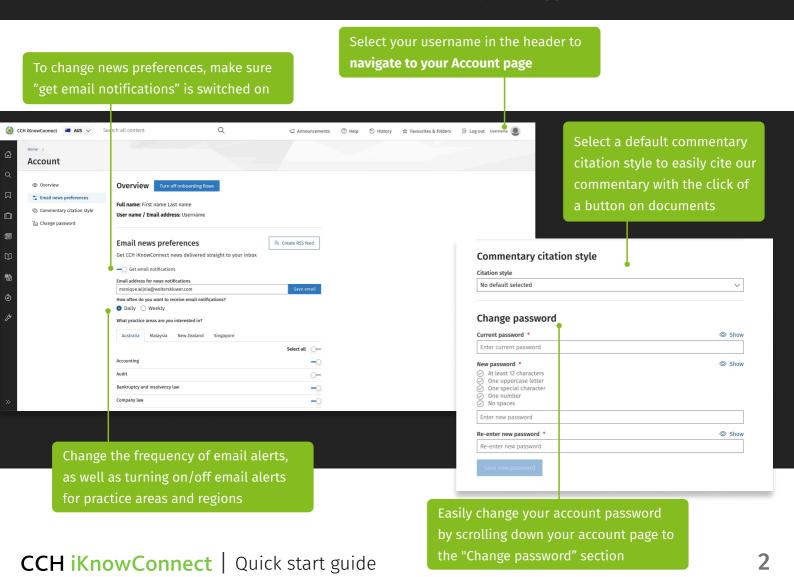

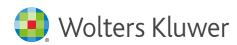

## Navigate the homepage

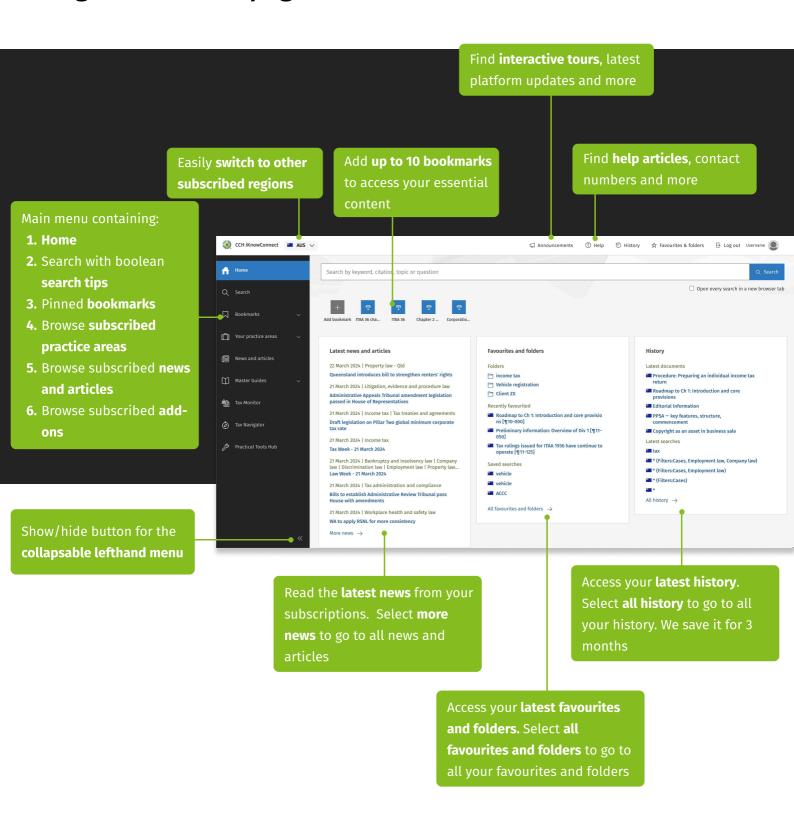

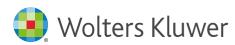

# The search experience

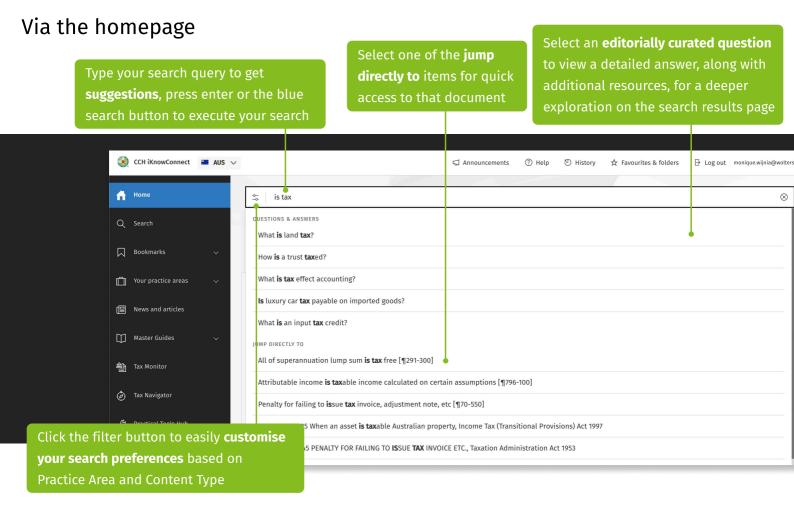

### Via the search landing page

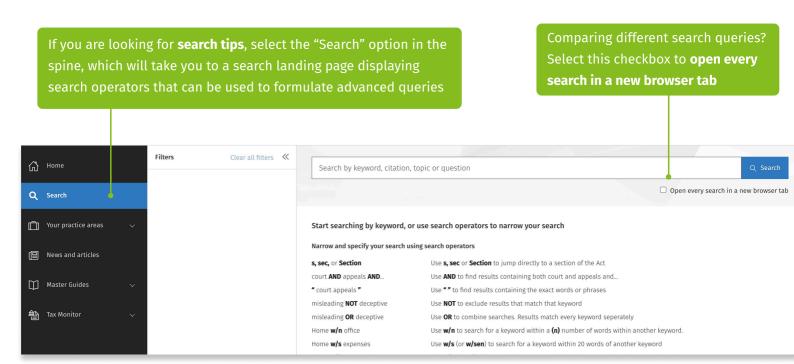

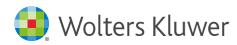

#### Narrowing down your results

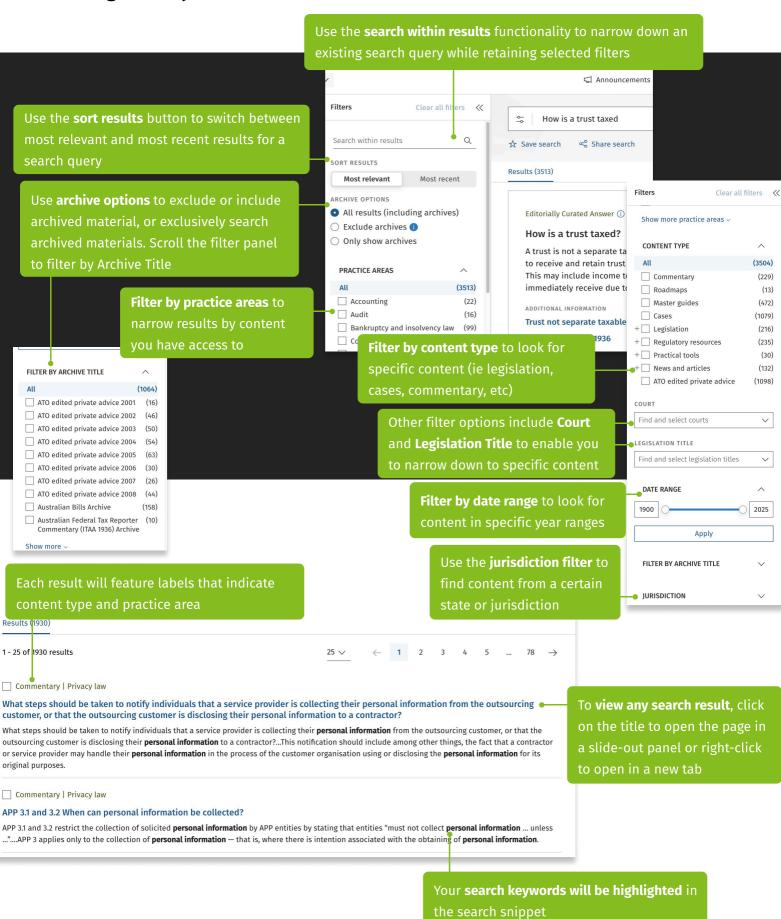

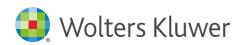

#### Collecting your results

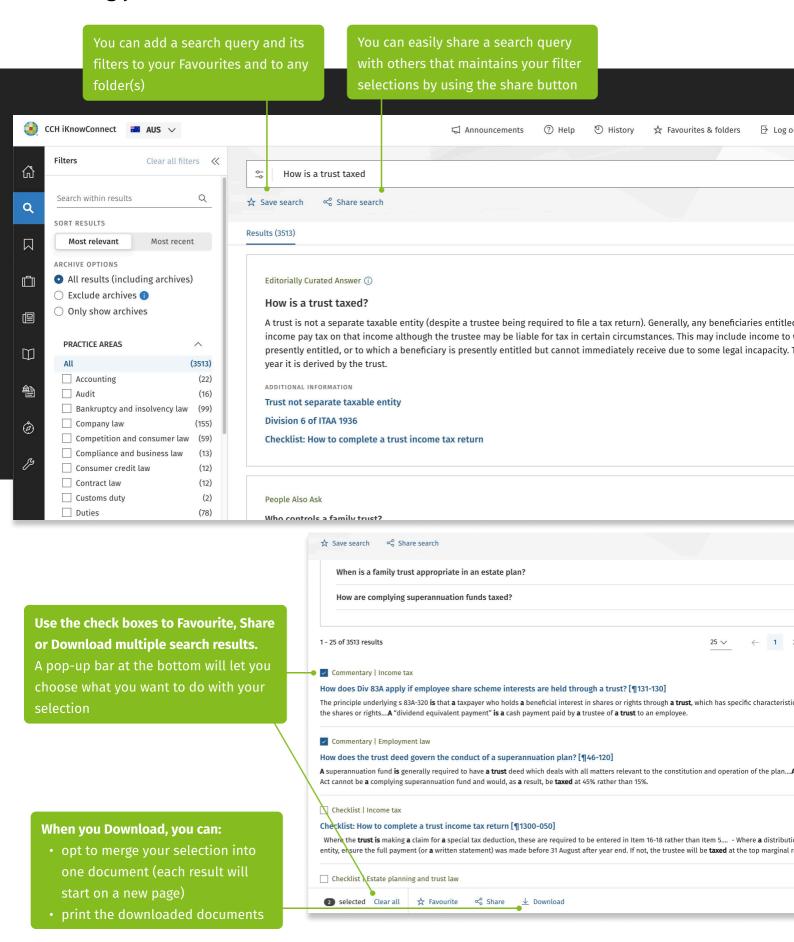

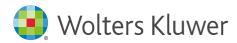

#### **Boolean connectors**

These are all the boolean connectors you can use on CCH iKnow Connect

#### Narrow and specify your search using search operators

| s, sec, or Section | Use <b>s, sec</b> or <b>section</b> to <sub>.</sub> | jump directly to | a section of the Act |
|--------------------|-----------------------------------------------------|------------------|----------------------|
|                    |                                                     |                  |                      |

court AND appeals AND... Use AND to find results containing both court and appeals

and...

"court appeals" Use " "to find results containing the exact words or

phrases

misleading **NOT** deceptive Use **NOT** to exclude results that match that keyword

misleading **OR** deceptive Use **OR** to combine searches. Results match every keyword

seperately

Home **w/n** office Use **w/n** to search for a keyword within a (**n**) number of

words within another keyword.

Home w/s expenses Use w/s (or w/sen) to search for a keyword within 20 words

of another keyword

Home w/p expenses Use w/p (or w/par) to search for a keyword within 80 words

of another keyword

Credit **p/n** foreign Use **p/n** to search for a keyword preceded by no more than a

(n) number of words of another keyword

Depreciat\* Use \* (or!) for wildcard ending of keywords (E.g. depreciate,

depreciating, depreciation etc..)

??clude (?=1 ??=2 ???=3...) Use ? for wildcard starting of keywords. Each ? includes one

letter. (E.g: include, exclude, occlude etc...)

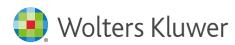

## The browse experience

If you're not searching, you can browse content. Here's how:

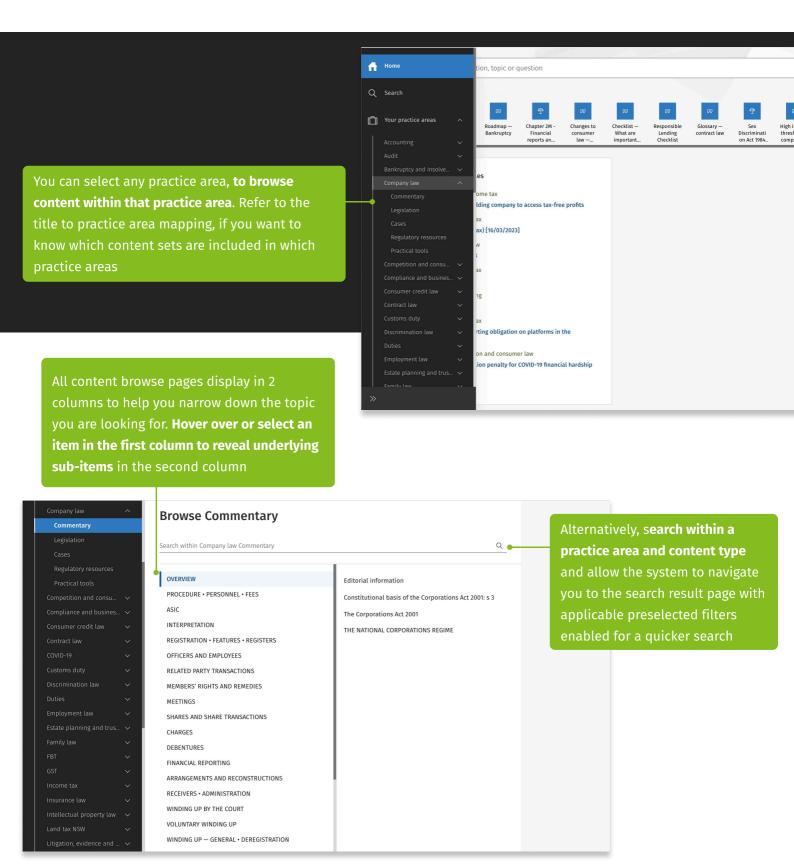

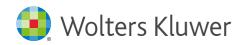

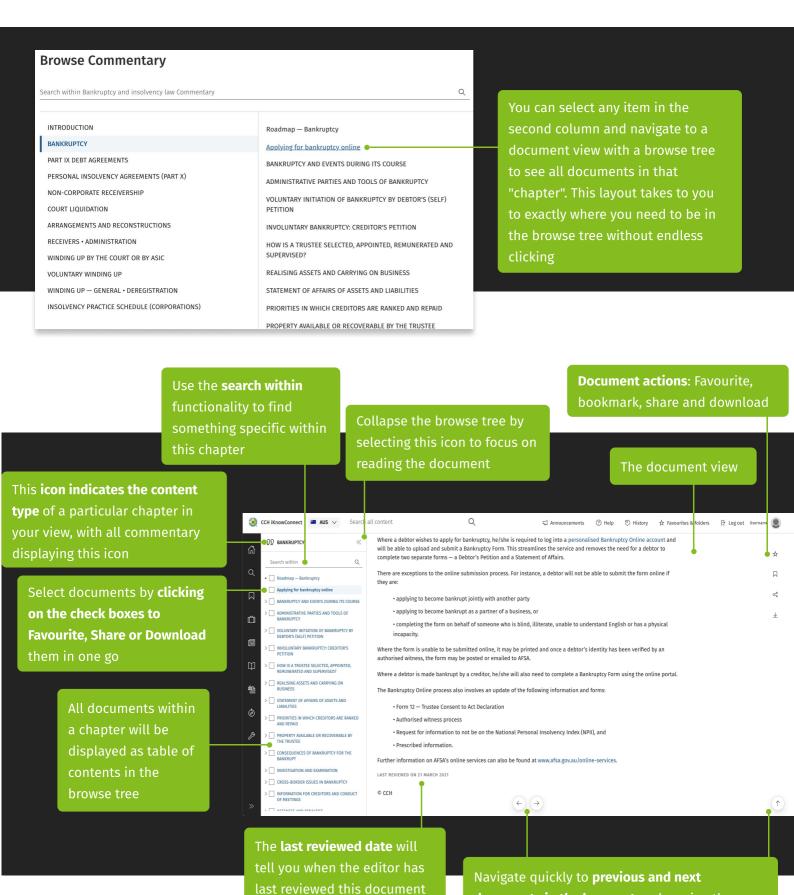

based on current law

**documents in the browse tree** by using these

using the button in the bottom right hand corner

floating buttons. Or navigate back to top by

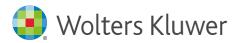

### **Favourites and folders**

Save your documents as favourites and organise them into folders for easy reference

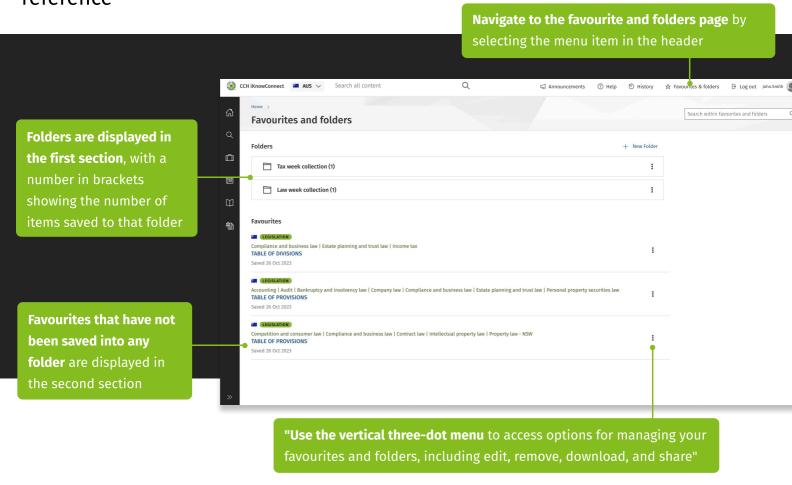

# Adding documents to your favourites and folders

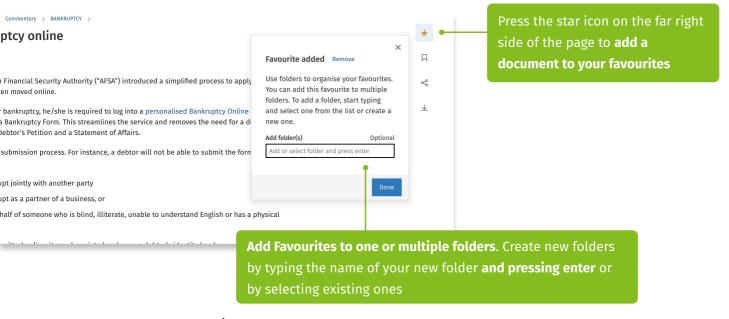

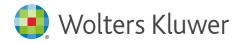

# **Sharing**

With CCH iKnowConnect you can easily share content with your colleagues by using our share functionality. You can share searches, documents and more, by copying the URL from the browser or following the steps below

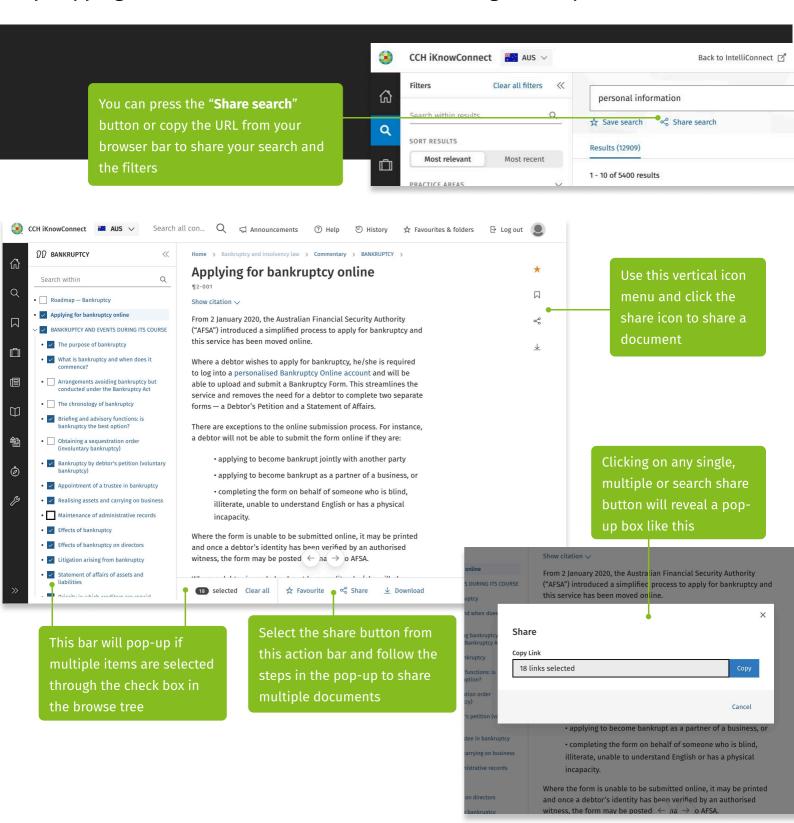

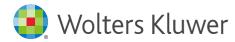

## **Downloading single documents**

With CCH iKnowConnect you can also download anything for offline and/or print use. Follow the guide to make the most of the download feature

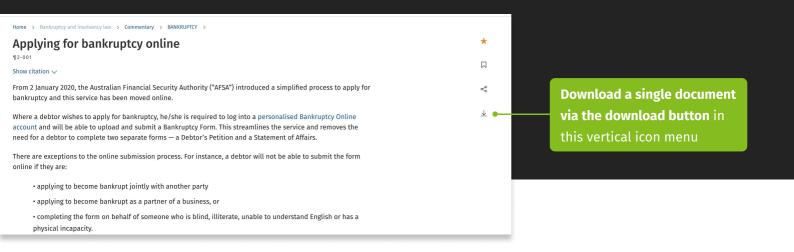

### **Downloading multiple documents**

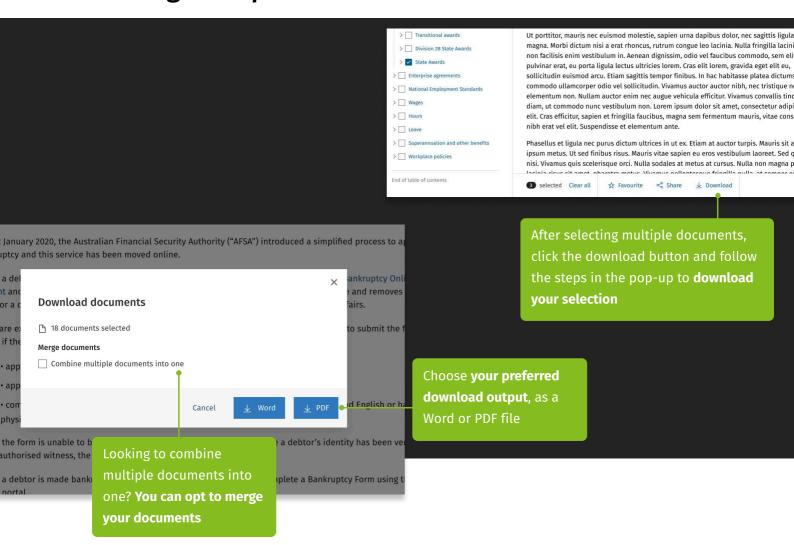

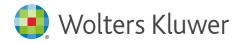

### The 360 degree "Act partner" experience

CCH iKnowConnect makes it easier to find all types of content related to a section of any Act, which will speed up your research and get you to the answer faster

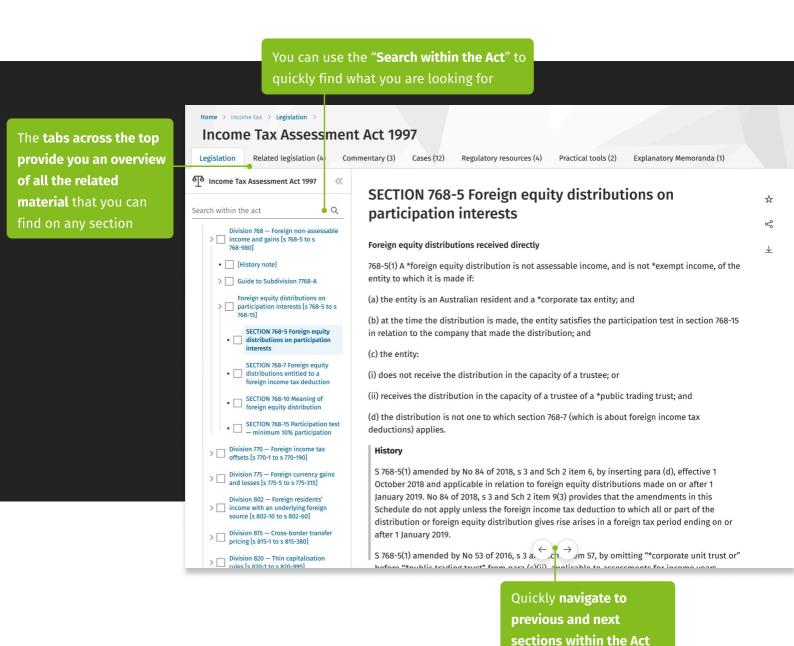

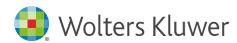

#### Navigate the related content

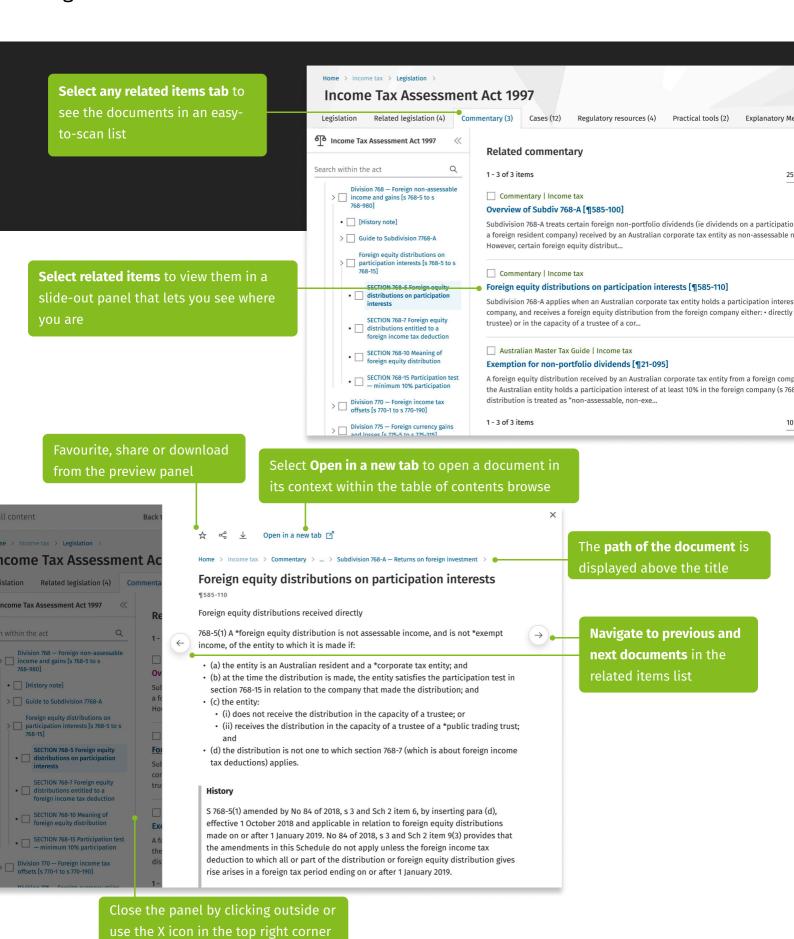

CCH iKnowConnect | Quick start guide

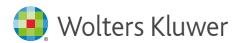

#### News in CCH iKnowConnect

CCH iKnowConnect gives you effortless access to a single news feed on your homepage tailored to your subscribed practice areas, saving valuable time and energy. Manage your email news alerts and preferences with just a few clicks in your account settings

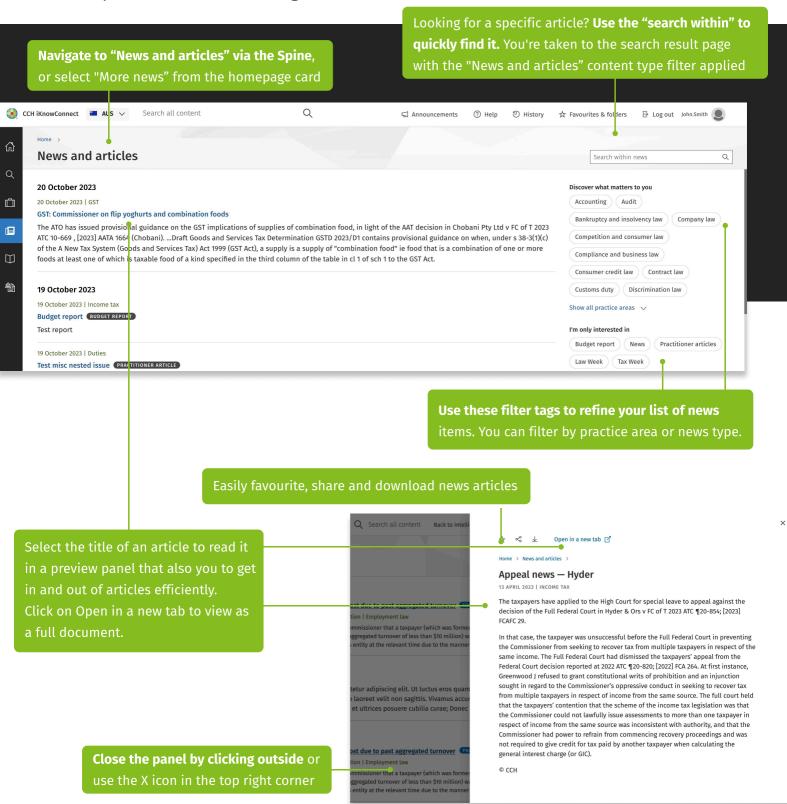